[Home](https://docs.samarth.ac.in/) / [Docs](https://docs.samarth.ac.in/docs/) / [Academics](https://docs.samarth.ac.in/docs/academics/) / Training and Placement

# <span id="page-0-0"></span>**Training and Placement**

## **Introduction [#](#page-0-0)**

- This module provides placement and internship to students.
- This system will handle the information of students, companies, TPO(Training and placement officer).

 $\infty$ 

For companies, it will do the following:

- It will collect information from companies who want to recruit students for internship or placement,
- Make their hiring schedules.
- Record of students placed in each session or season.
- Companies can also post their job/internship on the portal inactive season and can see how many applications have arrived for that job/internship.
- TPO can monitor all the drive activities(From job posting to recruitment) from a single window.

For Student, it will do the following:

- Quicker placements.
- Better remuneration packages.  $\bullet$

- Build a career in the area of prominent skills, interests.
- Job alerts.

### For TPO it helps in:

- Manage the student's profiles.
- Monitor company's profile
- Monitor placement opportunity.
- Placement Directory.
- Work as a silent placement officer.
- Reduced cost of placement initiatives.
- Greater student satisfaction.

## **Dashboard**

In Admin Dashbaord, admin has the accessibilities to Total Companies, Total Applicants, Total Job/Internship Posts and Active Job Internship Seasons, along with their graphical representation. While in Company Dashboard, company has the accessibilities to Applicants, Job/ Internship Posts and Active Job/ Internship Seasons. It can only show the count of these functions with only viewing rights.

## **Admin dashboard**

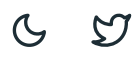

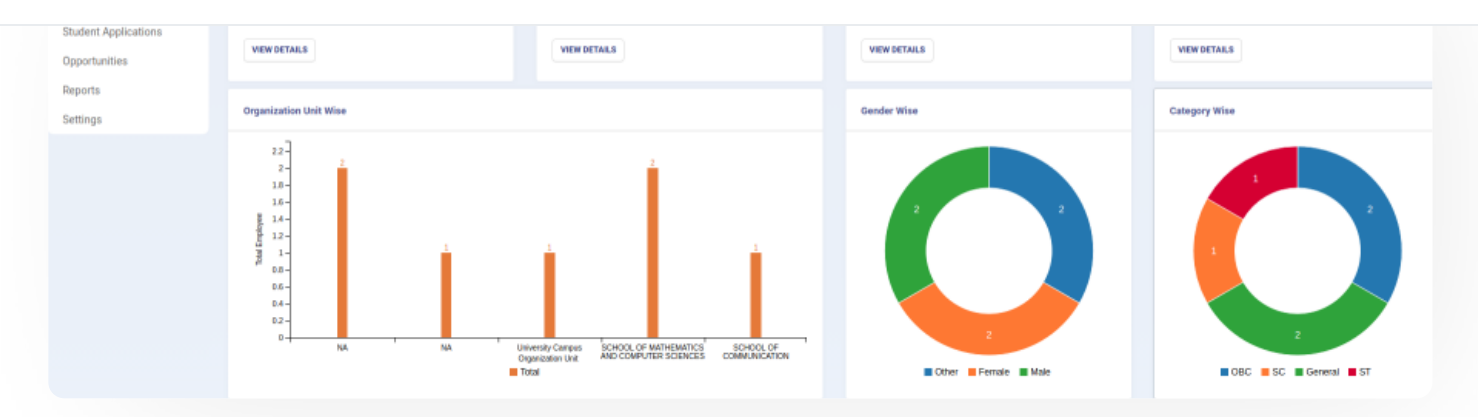

## **Department dashboard**

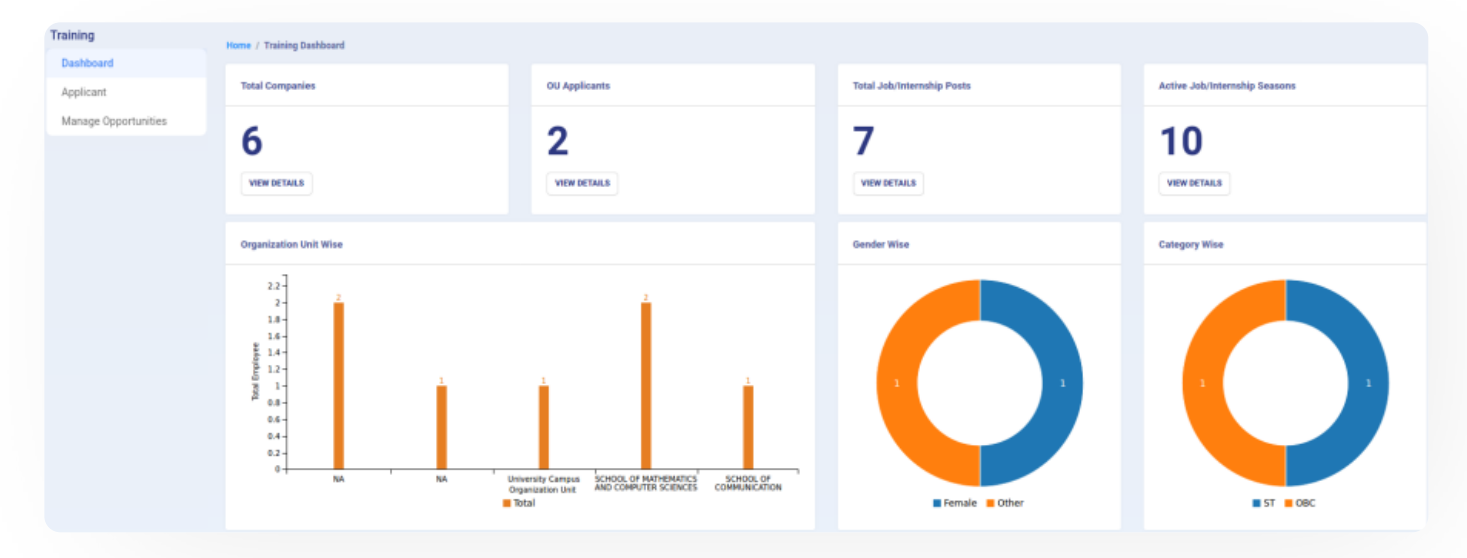

## **Company dashboard**

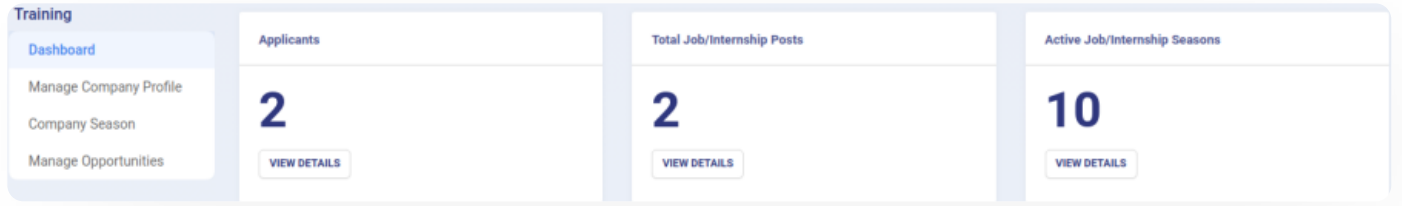

# **Settings**

This section contains the configuration detail related to the Training and placement module.

Only the admin with the rights of *Training\_Admin* can view and access it.

OU Mapping

**Placement Seasons** 

# **OU Mapping**

In this field, we can define and map different OU's i.e. who is parent OU and what is/are its child units. This is done to club/group different small departments(No. of students)into one main big department(No. of students).

Admin can view the details by clicking on "view" icon available in front of every entry.

- Admin can edit/update the details by clicking on the "edit" icon available.
- Admin can map OU by clicking on "Add Organization Mapping" button present on the top right side of the portal and fill in the required details:-

a) Parent Unit(Choose from the dropdown)

b) Child Unit(Choose from the dropdown)

In this field, we can define and configure the season for placement. Fore example- June-July season, Nov-Dec season, etc.

- Admin can view the details by clicking on "view" icon available in front of every entry.
- Admin can edit/update the details by clicking on the "Update" icon available.
- Admin can add a new season by clicking on the "Add Placement Season" button present on the top right side of the portal and fill in the required details:-
- a) Code(Code of the season)
- b) Name(Name of the season)

c) Fee Applicable for Company(mark yes if fee needs to be taken for that season driveby the company).

 $\mathcal{C}$  $\mathcal{L}$ 

ô

۰

e) Status(Active/Inactive)

## **Company**

Admin can monitor company profile i.e. edit and view the existing profile added by the company itself through Training\_company login.

## **Create a Company Profile**

When Company HR logins with Training\_company role he/she can create his/her company profile by clicking on "Create Your Company Profile" button present on the top right side of the portal and fill in the required details:-

a) Company Name(Name of the company)

b) Company Details(Details related to the company like what this company is about, its culture, it's working environment, when it was established, timings, or any other details.)

c) Company Head Office(Head office of the company - name & address)

- d) Company Website
- e) Company HR Name(name of the contact person who will conduct the recruitment)
- f) Company HR Contact
- g) Company HR Email

### **View**

Admin/Company HR can view the details by clicking on "view" icon available in front of every entry.

## **Edit**

Admin/Company HR can update/edit the details by clicking on "edit" icon.

## **Company Season**

 $C$   $D$ 

 $C$   $D$ 

- Company
- **•** Session
- Fee Amount
- Payment Status
- Status
- Action

## **Apply for Training Season**

Companies can apply in the active season by clicking on the "Apply" button present on the top right side of the screen and choose the season from the dropdown.

### **View**

Admin/Company HR can view the details by clicking on "view" icon available in front of every entry.

## **Pay**

Company HR can pay the fee by clicking on "dollar" icon to post the advertisement and conduct a recruitment drive on the campus. It totally depends on the Campus(TPO) if they want to charge a fee for the recruitment drive.

Note: The company cannot post the Job in opportunities section without selecting/opting for any season.

# **Student Application**

This section has information about the applicants who have applied in the available options for the active and published opportunity. The "Hiring Status" can be checked and updated from the same page itself.\

## $\mathbf{S}$ amarth

Admin(TPO)/ Department\_Admin can update the hiring status for the students either individually or in the bulk process by clicking on the "update hiring status" button present on the top right side of the screen.

### **View**

Admin(TPO)/ Department\_Admin can view the details by clicking on the "view" icon available in front of every entry.

# **Opportunities**

This section specifies all the opportunities(Placement/internship) for the students. Companies can post their job in this section and students can apply for the job from this section. It is a Job pool for students where they are given opportunities to register for any job according to their eligibility.

# **Add Opportunities**

Companies can add job post by clicking on "Add Internship Placement Openings" button present on the top right side of the screen and fill in the following details:-

- Title
- Opportunity(Internship/Placement)
- Description
- Essential Qualification(Discipline/level/course)
- Qualification Name
- Desired Qualification
- Eligibility

 $\mathcal{L}$  $\mathfrak{S}$ 

- **•** Designation
- CTC and breakup
- Experience(Choose From Dropdown)
- Season(Choose From Dropdown)
- Opportunity type(Full time/Part-Time)
- Process(On-Campus/Off-Campus)
- Selection criteria
- Opening and Closing Date
- Written Test(Yes/No)
- Interview(Yes/No)
- Group Discussion(Yes/No)
- Category
- Venue  $\bullet$
- Vacancies  $\bullet$
- Location
- Search Keywords(will be used to search the job titles by the name mentioned in this field and also the jobs that have those keywords in them)

 $C$   $C$ 

- Additional documents
- Show Post(Yes/No)
- Status(Active/Inactive) module\_docs.

## **View Internship/Placement**

Admin/Student/Company can view the details of the job posted by company HR by clicking on "view" icon available in front of every entry.

## **View Applicants**

Admin/Company view the details of the applicants who have applied for the job by clicking on "view" icon available in front of every entry.

## **Update**

Company HR can update/edit the details before publishing by clicking on the update button.

## **Publish**

Company HR can finally publish the job openings added by him/her after updating(If any) by clicking on the Publish button.

## **Reports**

This section helps to generate and view all data at a glance at any time, get instant reports & can be able to take an authentic decision.\

## **Season Report**

It helps to generate the season-wise report. The report consists of :

- Season Code
- Number of Companies

## **Company Report**

It helps to generate a Company-wise report. This report consists of:

- Company Name
- Number of Posts
- Number of Applicants

## **Job Report**

It helps to generate Job wise report. This report consists of :

- Company Name
- Job Posted
- Number of applicants for the job

## **Organizational Unit Report**

It helps to generate OU wise report. This report consists of :

- Organizational Unit
- Number of applicants

## **Gender Report**

It helps to generate the gender-wise report. This report consists of :

- Gender
- Number of applicants

## **Category Report**

It helps to generate a Category-wise report. This rpeort consists of :

- Category
- Number of applicants

# **Logins [Samarth](https://docs.samarth.ac.in/)**

There will be 5 types of logins:

## **Training\_Admin**

Training admin can configure the setting, monitor student profile & company profile, monitor Opportunities, map OU's, and generate reports.

### **Steps to be followed**

1: Login as Training admin to view the Training and placement dashboard.

2: Click on the setting section to first configure the placement related details.

3: Click on the **Settings** icon to configure the Placement Season and map OU's.

4: To monitor the profiles of all the company, go to the company section. Click on "view" icon to view the profile and "edit" icon to edit the details in the profile.

5: To monitor and update student hiring status, go to the student application section and click on the **update hiring status** button. Click on **view** icon to view the status.

6: To monitor the job openings admin needs to click on the "opportunities" section. Click on "view" icon to view the jobs and icon to view the applicants.

7: To have a view and track of all the placement drive conducted in the university, Admin needs to click on reports section and he/she will be able to generate multiple reports on the basis of season, companies, students, gender, etc.

## **Training\_Admin\_view**

The same role as Training\_Admin but with viewing rights only.

## **Training\_Company**

Can post the job(Placement/Internship) for the recruitment drive.

## **Steps to be followed**

1: Login as Company HR to view the Training and placement dashboard.

#### details. Click on **view** icon to view the profile and **edit** icon to edit the details in the profile. **[Samarth](https://docs.samarth.ac.in/)**

3: To select/opt season for placement drive go to the Company season section and click on the apply button. Click on "view" icon to view the season details and icon to pay the requested fee.

4: To add/post job go to manage opportunities section and click on **add internship/placement openings** button. Click on **view** icon to view the jobs, icon to view the applicants, and click on the **publish** button to finally post it on the portal.

## **Training\_Dept**

The OU who can monitor the opportunities posted by the company and can keep track of how many students have been recruited by the companies.

## **Students**

Who will apply for the job.

### **Steps to be followed**

1: Login as a student to view the Training and placement dashboard.

2: Click on **Available Season** to apply for all the jobs in the particular season.

3: Click on **view** icon to proceed further.

4: To apply for the job in the selected season click on the **Apply** button present at the bottom right side of the screen. A pop-up box will appear. Click ok to proceed further.

5: Select the season the student wants to apply for and click on the submit button.

6: The season to which a student has paid for/applied for comes under the **Applied season** section.

7: Click on the **Pay application fees** button to pay the requested fee for participating in the drive.

8: If the student wants to apply for any job irrespective of the season then, he /she can click on the "Apply for Job/internship" section.

9: Click on **view** icon to proceed further.

10: Click on the **Apply** button present on the top right side of the screen.

# **D[iagram](https://docs.samarth.ac.in/):- Samarth**

# **Activity Diagram:-**

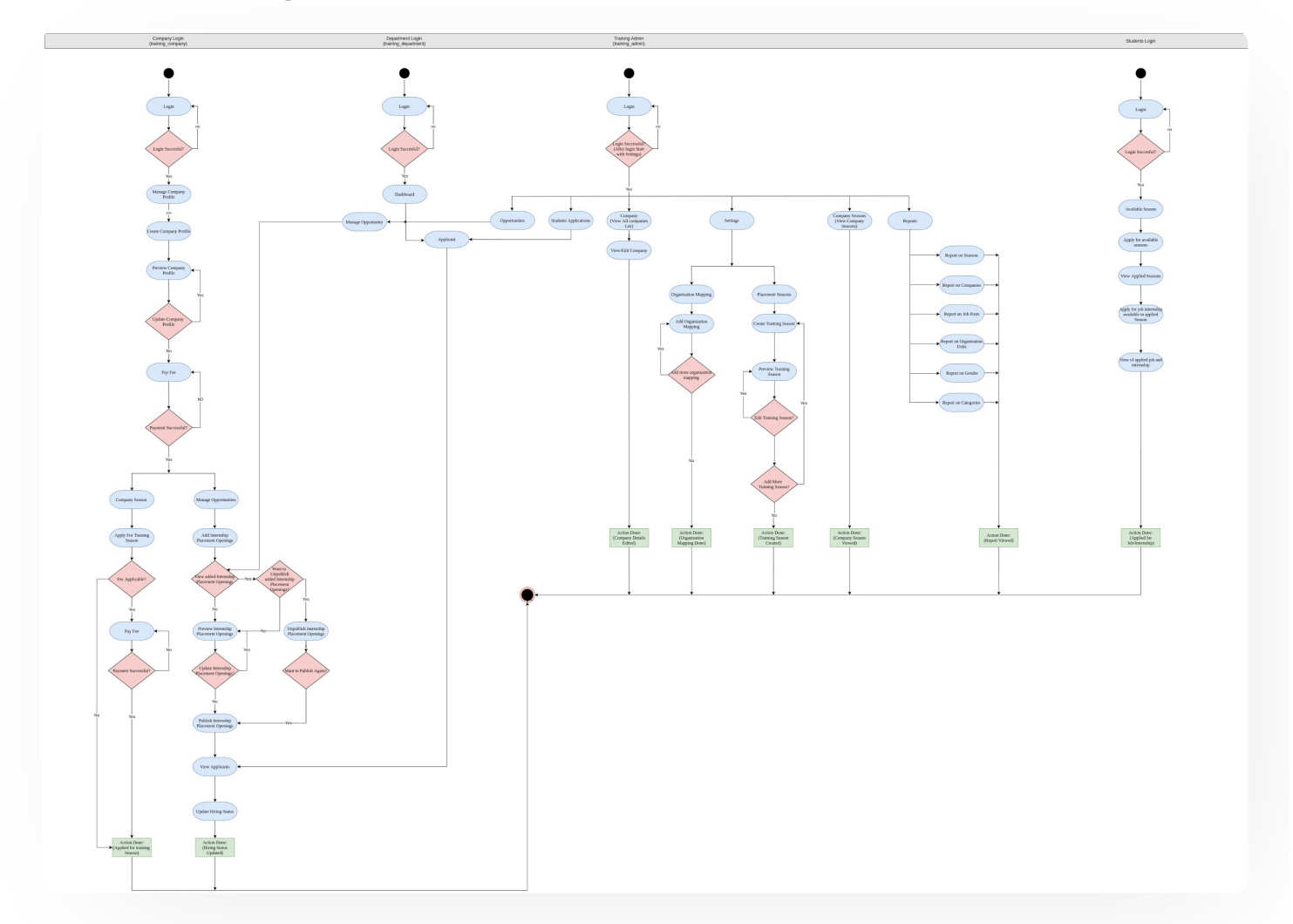

# **Use Case Diagram:-**

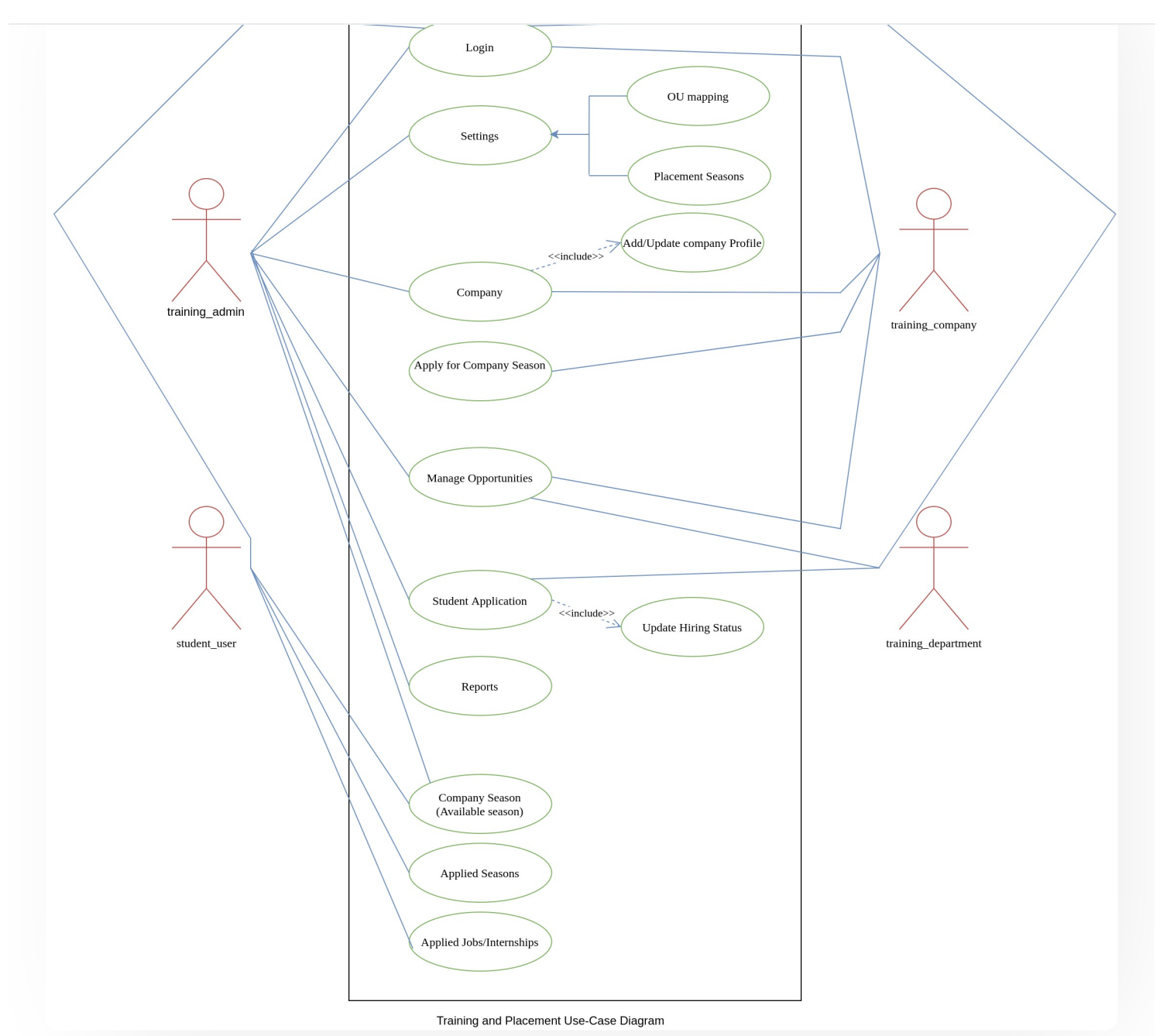

## **External Resources**

 $\blacksquare$  Module [Training](https://youtu.be/NyxIQisEipM) Video  $\delta$ 

### $\varnothing$  Edit this [page](https://project.samarth.ac.in/product/docs/blob/master/content/docs/academics/Training%20and%20Placement.md)

#### **INTRO**

[Getting](https://docs.samarth.ac.in/docs/intro/introduction/) Started Module Breakup and [Prerequisites](https://docs.samarth.ac.in/docs/intro/modules-prerequisites/)

o [age](https://docs.samarth.ac.in/docs/university-facility/transport-management-system/) e age e age e age e sys e spo age e sys e age e sys e systematique en age e systematique en age e systema

#### **ACADEMICS**

**[Academics](https://docs.samarth.ac.in/docs/academics/academic/)** [Alumni](https://docs.samarth.ac.in/docs/academics/alumni_portal/) Portal [Evaluation](https://docs.samarth.ac.in/docs/academics/evaluation-grading/) & Grading [Evaluation](https://docs.samarth.ac.in/docs/academics/evaluation-grading-for-evaluator/) & Grading (for evaluator) Hostel [Management](https://docs.samarth.ac.in/docs/academics/hostel-management/) Programme [Management](https://docs.samarth.ac.in/docs/academics/programme-management-system/) System Student Feedback [Management](https://docs.samarth.ac.in/docs/academics/student-feedback-management/) Training and [Placement](https://docs.samarth.ac.in/docs/academics/training-and-placement/)

#### **ACCOUNTS & FINANCE**

Bill [Tracking](https://docs.samarth.ac.in/docs/accounts-and-finance/bill-tracking-system/) System Budget & [Accounts](https://docs.samarth.ac.in/docs/accounts-and-finance/budget-accounts/) [Endowment](https://docs.samarth.ac.in/docs/accounts-and-finance/endowment-portal/) Payroll [Management](https://docs.samarth.ac.in/docs/accounts-and-finance/payroll-management-system/) System Research Project & [Management](https://docs.samarth.ac.in/docs/accounts-and-finance/research-project-management-system/) System

#### **ADMISSIONS**

CU [Admission](https://docs.samarth.ac.in/docs/admissions/cu-admission-userguide/) Userguide CUCET [Administrative](https://docs.samarth.ac.in/docs/admissions/cucet-administrative-portal-cusb/) Portal - CUSB CUCET User Guide for [Registration](https://docs.samarth.ac.in/docs/admissions/cucet-user-guide-for-registration-2021/) 2021 DU [Admission](https://docs.samarth.ac.in/docs/admissions/du-admission-pg/) - PG DU [Admission](https://docs.samarth.ac.in/docs/admissions/du-admission-ug/) - UG DU [Admission](https://docs.samarth.ac.in/docs/admissions/du-admission-backend/) Backend

University Profile - [Organizational](https://docs.samarth.ac.in/docs/base-modules/university-profile-ou-and-organigram/) Unit & Organigram User [Administration](https://docs.samarth.ac.in/docs/base-modules/user-administration/)

 $G$   $\varnothing$ 

#### **DATA MANAGEMENT**

Content [Federation](https://docs.samarth.ac.in/docs/data-management/content-federation-system/) System System Minutes [Resolutions](https://docs.samarth.ac.in/docs/data-management/minutes-resolutions-archive-retrieval-system/) Archive Retrieval System University Web Portal - Technical [Document](https://docs.samarth.ac.in/docs/data-management/university-web-portal-technical-document/)

#### **EMPLOYEE SERVICES**

Career [Advancement](https://docs.samarth.ac.in/docs/employee-services/career-advancement-scheme/) Scheme Employee [Management](https://docs.samarth.ac.in/docs/employee-services/employee-management-admin/) - Admin Employee [Management](https://docs.samarth.ac.in/docs/employee-services/employee-management-non-teaching/) - Non Teaching Employee [Management](https://docs.samarth.ac.in/docs/employee-services/employee-management-teaching/) - Teaching [Knowledge](https://docs.samarth.ac.in/docs/employee-services/knowledge/) Leave [Management](https://docs.samarth.ac.in/docs/employee-services/leave-management-system/) System ToT [Management](https://docs.samarth.ac.in/docs/employee-services/tot-management/)

#### **GOVERNANCE**

Affiliation [Management](https://docs.samarth.ac.in/docs/governance/affiliation-management/) Estate [Management](https://docs.samarth.ac.in/docs/governance/estatemanagement-system/) System File [Management](https://docs.samarth.ac.in/docs/governance/file-management-tracking-system/) & Tracking System Inventory [Management](https://docs.samarth.ac.in/docs/governance/inventory-management-system/) System IT [Service](https://docs.samarth.ac.in/docs/governance/it-service-desk/) Desk Legal Case [Management](https://docs.samarth.ac.in/docs/governance/legal-case-management-system/) System Residence Alloaction [\(E-housing\)](https://docs.samarth.ac.in/docs/governance/residence-allocation/) RTI [Management](https://docs.samarth.ac.in/docs/governance/rti-management-system/) System

#### **RECRUITMENT**

Recruitment Management (Candidate Portal) - [Non-Teaching](https://docs.samarth.ac.in/docs/recruitment/recruitment_management_system-_non_teaching/) Recruitment [Management](https://docs.samarth.ac.in/docs/recruitment/recruitment_management_system_teaching/) (Candidate Portal) - Teaching

### **[Samarth](https://docs.samarth.ac.in/)** Process of [Non-Teaching](https://docs.samarth.ac.in/docs/recruitment/screening-process-of-non-teaching-recruitment/) Recruitment

 $C$ 

Screening Process of Teaching [Recruitment-](https://docs.samarth.ac.in/docs/recruitment/university-of-delhi-screening-process-of-teaching-recruitment/) University of Delhi Recruitment [Management](https://docs.samarth.ac.in/docs/recruitment/rec_admin/) System (Teaching) - Admin Portal

Screening Process of Teaching [Recruitment](https://docs.samarth.ac.in/docs/recruitment/screening-process-of-teaching-recruitment/)

#### **UNIVERSITY FACILITY**

Core [Communication](https://docs.samarth.ac.in/docs/university-facility/core-communication-system/) System [Essential](https://docs.samarth.ac.in/docs/university-facility/essential-services/) Services Grievance [Management](https://docs.samarth.ac.in/docs/university-facility/grievance-management/) Health [Management](https://docs.samarth.ac.in/docs/university-facility/health-management-system/) System Security [Management](https://docs.samarth.ac.in/docs/university-facility/security-management-system/) System Sports [Management](https://docs.samarth.ac.in/docs/university-facility/sports-management-system/) System Transport [Management](https://docs.samarth.ac.in/docs/university-facility/transport-management-system/) System

Powered by [Hugo](https://gohugo.io/) and [Doks](https://getdoks.org/) | Documented by [Samarth](https://samarth.edu.in/) Team